# Κεφάλαιο 8: Ήχοι

**Σε αυτό το κεφάλαιο: 8.1 Βασικές εντολές ήχου 8.2 Προγραμματίζοντας ήχους 8.3 Παραδείγματα**

**«Όταν αλλάζει η μουσική, αλλάζει κι ο χορός» (Αφρικανική παροιμία)**

# **8.1 Βασικές εντολές ήχου στο Scratch**

Στα προηγούμενα κεφάλαια έχουμε δει πως μπορούμε να κινήσουμε αντικείμενα, να ζωγραφίσουμε στην οθόνη του Scratch και να αλλάξουμε τις ενδυμασίες των αντικειμένων μας. Προσπαθήσαμε να αναπαραστήσουμε ιστορίες αλλά μέχρι τώρα μιλούσαμε μάλλον για βουβό κινηματογράφο!

Από το τέταρτο κεφάλαιο, όμως, είχαμε αναφέρει ότι κάθε αντικείμενο πέρα από το σενάριο και τις ενδυμασίες του, μπορεί να περιέχει και τους δικούς του ήχους. Στο κεφάλαιο αυτό, θα δούμε πως μπορούμε να χρησιμοποιούμε είτε έτοιμους ήχους και μουσικά κομμάτια είτε ήχους που θα συνθέτουμε με την παλέτα εντολών **Ήχοι** που μας παρέχει το Scratch.

# **8.1.1 Αναπαραγωγή και stop/pause έτοιμων ηχητικών clips**

Για να εισάγουμε ένα ή περισσότερα μουσικά κλιπ σε ένα αντικείμενο, επιλέγουμε από το μεσαίο παράθυρο του Scratch την καρτέλα «Ήχοι».

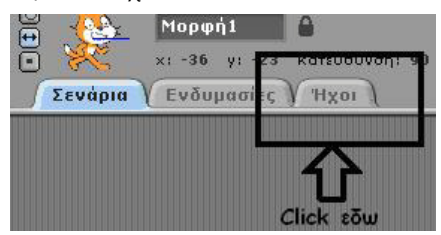

Το Scratch μας δίνει δυο επιλογές για την εισαγωγή ήχων. Μας επιτρέπει είτε να ηχογραφήσουμε ένα νέο ήχο με τη χρήση του μικροφώνου του υπολογιστή μας, είτε να εισάγουμε έναν έτοιμο ήχο από τη βιβλιοθήκη του Scratch ή την προσωπική μουσική μας βιβλιοθήκη. Εμείς προς το παρόν θα επιλέξουμε να εισάγουμε έναν έτοιμο ήχο πατώντας το κουμπί «Εισαγωγή».

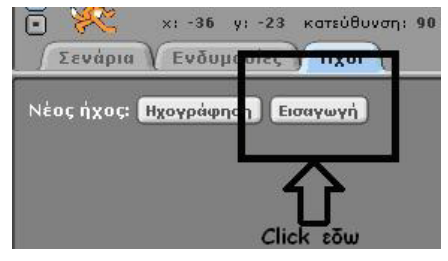

Αμέσως ανοίγει ένα παράθυρο που μας παρουσιάζει ομαδοποιημένα σε φακέλους όλα τα ηχητικά κλιπ της βιβλιοθήκης του Scratch. Εμείς από το φάκελο Music Loops επιλέγουμε το ηχητικό κλιπ DrumMachine και κάνοντας κλικ στο «Εντάξει»,

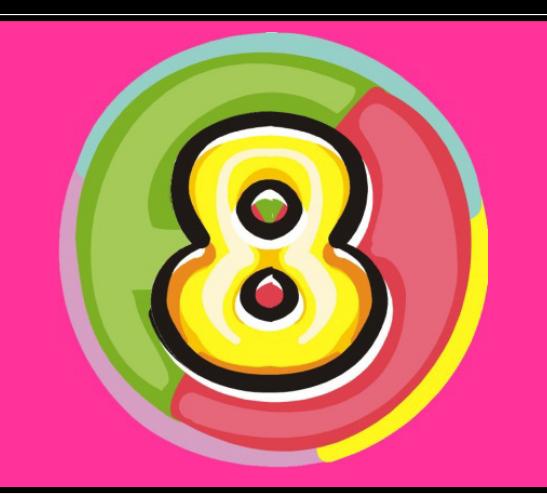

το clip εισάγεται στη λίστα ήχων του αντικειμένου μας που στην προκειμένη περίπτωση είναι η γάτα.

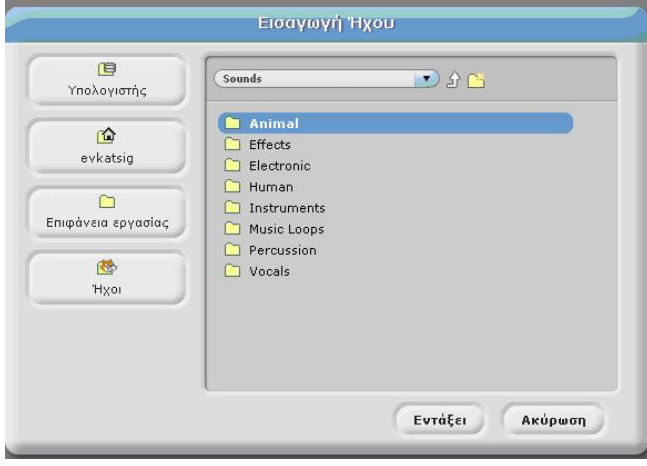

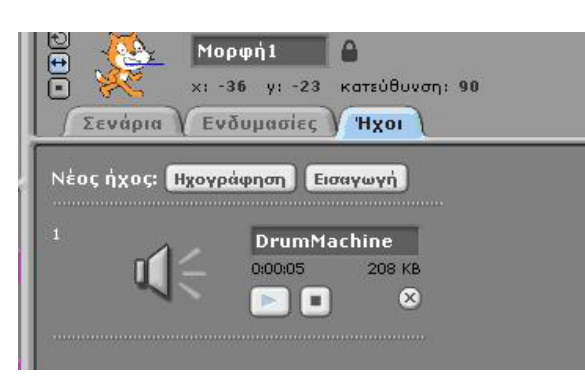

Μπορούμε να ακούσουμε το κλιπ που μόλις εισάγαμε πατώντας το κουμπί «Play» ενώ με το κουμπί «Stop» η αναπαραγωγή σταματά. Το συγκεκριμένο κλιπ «DrumMachine» έχει διάρκεια 5 δευτερολέπτων και μέγεθος 208Κb, όπως φαίνεται κάτω από το όνομά του. Καλό είναι να παρατηρούμε το μέγεθος των ήχων που εισάγουμε στα έργα μας καθώς αυτό επηρεάζει σημαντικά το συνολικό μέγεθος των έργων.

Πως μπορούμε να ακούσουμε το συγκεκριμένο ήχο κατά τη διάρκεια εκτέλεσης του έργου μας; Επιλέγοντας την παλέτα εντολών **Ήχος**, θα εμφανιστούν οι εντολές που σχετίζονται με την αναπαραγωγή των ήχων.

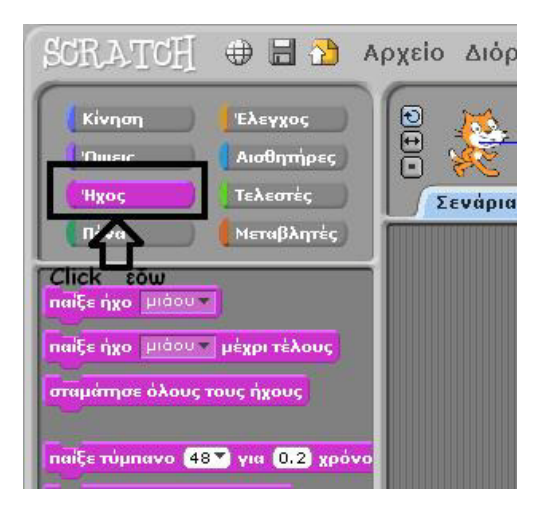

Για την αναπαραγωγή ενός ήχου, το Scratch μας παρέχει δυο εντολές, τις **παίξε ήχο…** και **παίξε ήχο…μέχρι τέλους .** Και στις δυο περιπτώσεις μπορούμε να επιλέξουμε τον ήχο που θέλουμε να ακούσουμε από την αντίστοιχη λίστα που διαθέτουν οι δυο εντολές. Θυμηθείτε όμως ότι η λίσ**παίξε ήχο** μιάου τι

τα παρουσιάζει μόνο nαίξε ήχο | μιάου | μέχρι τέλους τους ήχους που είναι

διαθέσιμοι στο συγκεκριμένο και μόνο αντικείμενο.

Η πρώτη εντολή, **παίξε ήχο…,** ξεκινά την αναπαραγωγή του σχετικού ήχου επιτρέποντας όμως ταυτόχρονα και την άμεση εκτέλεση της επόμενης εντολής του σεναρίου. Δηλαδή ακούμε τον ήχο και, ανεξάρτητα από τη διάρκειά του, οι εντολές του σεναρίου που ακολουθούν, εκτελούνται κανονικά. Αντίθετα, η εντολή **παίξε ήχο… μέχρι τέλους** σταματά το σενάριο μέχρι να ολοκληρωθεί η αναπαραγωγή του επιλεγμένου ήχου και μόνο τότε αρχίζει η εκτέλεση των υπολοίπων εντολών του σεναρίου.

Για να δοκιμάσετε πρακτικά τη διαφορά των δυο εντολών, μπορείτε να εισάγετε ως ήχο στο αντικείμενό σας ένα αγαπημένο σας τραγούδι και στη συνέχεια να δημιουργήσετε δυο σενάρια όπως φαίνονται στην επόμενη εικόνα. Στο πρώτο συνδυάστε την εντολή **παίξε ήχο…** με την εντολή **κινήσου…βήματα** βάζοντας ένα σχετικά μεγάλο αριθμό βημάτων. Στο δεύτερο σενάριο, συνδυάστε την εντολή **παίξε ήχο …μέχρι τέλους** με την εντολή **κινήσου…βήματα**. Τρέξτε τα δυο σενάρια ξεχωριστά. Τι παρατηρείτε; Σε ποια περίπτωση, ο χαρακτήρας μας κινείται μόνο μετά το τέλος του τραγουδιού μας;

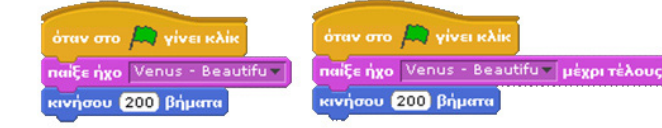

Επιπλέον, με τη χρήση της εντολής **σταμάτησε όλους τους ήχους** μπορούμε να στασταμάτησε όλους τους ήχους ματήσουμε την αναπαραγωγή των ηχητικών κλιπ οποιαδήποτε στιγμή και από οποιοδήποτε αντικείμενο. Προσέξτε όμως ότι η εντολή **παίξε ήχο…μέχρι τέλους** δε θα σταματήσει την αναπαραγωγή του ήχου αν η εντολή **σταμάτησε όλους τους ήχους** την ακολουθεί. Πρώτα θα ολοκληρωθεί ο ήχος και μετά θα εκτελεστεί η **σταμάτησε όλους τους ήχους,** οπότε η εντολή δε θα έχει νόημα. Η συγκεκριμένη εντολή όμως μπορεί να σταματήσει τον ήχο που αναπαράγεται από την εντολή **παίξε ήχο\_ μέχρι τέλους** αν εκτελεστεί από ένα άλλο αντικείμενο τη στιγμή που αναπαράγεται ο ήχος. Δείτε ακόμη ένα παράδειγμα στην παρακάτω εικόνα:

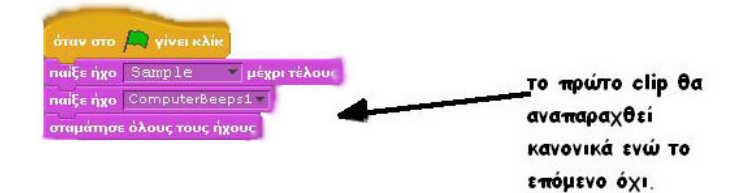

#### **8.1.2 Ρύθμιση της έντασης**

Είναι πιθανόν να θέλουμε οι χρήστες μας να ακούσουν έναν ήχο κινδύνου πολύ δυνατά, ενώ να ακούν τη μουσική του παιχνιδιού μας σε χαμηλή ένταση. Με τις εντολές **όρισε ένταση** 

**σε…%** και **άλλαξε ένταση κατά…** μπορούμε να ρυθμίσουμε την ένταση των ήχων κατά τη στιγμή που ανα-

άλλαξε ένταση κατά [10] όρισε την ένταση σε [100] %

παράγονται. Με την εντολή **όρισε ένταση σε…%** προσδιορίζουμε την ένταση που θέλουμε να έχει ο ήχος σε σχέση με το κανονικό επίπεδο έντασης. Επομένως, προσδιορίζοντας 110% ένταση, ζητάμε από το Scratch να αναπαράγει τον ήχο 10% πιο δυνατά από τα κανονικά επίπεδα αναπαραγωγής του. Από την άλλη μεριά, η εντολή **άλλαξε ένταση κατά…** κάνει σχετικές τροποποιήσεις στην ένταση των ήχων. Επομένως, μια αλλαγή κατά 10 μονάδες μετά από μια εντολή **όρισε ένταση σε 110%** θα προκαλούσε επίπεδα έντασης της τάξης του 120%. Οι διαφορές αυτών των εντολών είναι ανάλογες με αυτές των εντολών **θέσε το Χ ίσο με…** και **άλλαξε Χ κατά…**, **όρισε το μέγεθος σε %** και **άλλαξε μέγεθος κατά…**, **όρισε το χρώμα της πένας σε …** και **άλλαξε χρώμα της πένας κατά…**

Ας δούμε ένα παράδειγμα στο οποίο θα προσπαθήσουμε να προσομοιώσουμε το εφέ fade out (σβήσιμο ήχου) σε ένα τραγούδι. Αυτό που θέλουμε να κάνουμε δηλαδή είναι να βρούμε έναν τρόπο ώστε ένα τραγούδι που εισάγαμε στο Scratch να τελειώνει την αναπαραγωγή του με σταδιακή μείωση της έντασης του ήχου του. Δείτε το αντίστοιχο έργο στην επόμενη εικόνα.

όταν στο **Ε**λ γίνει κλίκ naite nxo GuitarChords1περίμενε για 2 χρόνους άλλαξε ένταση κατά [-15] περίμενε για 0.5 χρόνους άλλαξε ένταση κατά [15] περίμενε για 0.5 χρόνους άλλαξε ένταση κατά [-15] περίμενε για 10.5 χρόνους άλλαξε ένταση κατά [15] περίμενε για 0.5 χρόνους άλλαξε ένταση κατά [15] περίμενε για 0.5 χρόνους άλλαξε ένταση κατά [15] περίμενε για 0.5 χρόνους

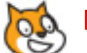

# **[08\_π01.sb]**

Αρχικά πρέπει να εισάγουμε το τραγούδι που επιθυμούμε σε ένα αντικείμενο ή στους ήχους του σκηνικού μας. Στη συνέχεια, θα χρησιμοποιήσουμε την εντολή **όρισε ένταση σε…%** και θα ορίσουμε την ένταση στο 100% ώστε αρχικά το κομμάτι

μας να αναπαράγεται κανονικά. Στο επόμενο βήμα,

περίμενε για 0.2 χρόνους

θα χρησιμοποιήσουμε την εντολή **παίξε ήχο…** για το τραγούδι μας και θα περιμένουμε για ένα σχετικά μεγάλο διάστημα, έστω ένα λεπτό, πριν αρχίσουμε να εφαρμόζουμε το εφέ μας. Η εντολή **περίμενε για…χρόνους** μας επιτρέπει να καθυστερήσουμε την εκτέλεση της επόμενης εντολής όπως ακριβώς η εντολή **περίμενε…δευτερόλεπτα** . Ο τρόπος με τον οποίο μετρά το χρόνο η κάθε μια είναι διαφορετικός αλλά αυτό θα το συζητήσουμε αργότερα.

Σε κάθε βήμα λοιπόν θα αλλάζουμε την ένταση του κατά -15 χρησιμοποιώντας την εντολή **άλλαξε ένταση κατά…** και θα περιμένουμε 0.5 χρόνους για την επόμενη μείωση. Έτσι, θα μειώνουμε σταδιακά την ένταση του ήχου.

Δυο ερωτήσεις:

α) οι προγραμματιστές μας κάνουν συνεχώς λάθη: ποιο λάθος περιέχει το προηγούμενο σενάριο;

β) πόσα βήματα χρειαζόμαστε ώστε να μην ακούγεται καθόλου στο τέλος του σεναρίου μας το κομμάτι, αν το βήμα μείωσης της έντασης ήταν το -10;

# **8.2: Προγραμματίζοντας ήχους**

Το Scratch μας παρέχει εντολές για να προγραμματίσουμε ήχους, δηλαδή να ζητήσουμε την αναπαραγωγή συγκεκριμένων νοτών από διαφορετικά μουσικά όργανα σε διαφορετικές χρονικές στιγμές και με συγκεκριμένο ρυθμό! Ουσιαστικά μας δίνει τη δυνατότητα να συνθέσουμε από την αρχή τα δικά μας μουσικά έργα με μουσικούς τα αντικείμενά μας!

#### **8.2.1: Παρουσίαση τυμπάνων και ρυθμού**

Πρώτα από όλα ο ρυθμός. Και το όργανο που παραδοσιακά δίνει το ρυθμό δεν είναι άλλο από τα τύμπανα. Στην παλέτα εντολών **Ήχοι** υπάρχει η εντολή **παίξε τύμπα-**

**νο…για…χρόνους** η οποία αναπαράγει ήχους κρουστών. Η πρώτη παράμετρος της εντολής μας δίνει τη δυνατότητα να επιλέξουμε το επιθυμητό κρουστό από μια εκπληκτική λίστα εναλλακτικών. Η λίστα περιλαμβάνει τα βασικά στοιχεία ενός σετ τυμπάνων όπως μπάσο, πιατίνια, ταμπούρο κτλ. αλλά και εξωτικά κρουστά όπως μαράκες, καμπάσα και αγκόλο. Αξίζει να πειραματιστείτε με τις εναλλακτικές που έχετε στη διάθεσή σας.

Σας θυμίζουμε ότι για να δοκιμάσετε μια εντολή μπορείτε απλά να τη μεταφέρετε στο χώρο του σεναρίου, να αλλάζετε τις επιλογές της (π.χ. την επιλογή του τύμπανου) και να κάνετε διπλό κλικ πάνω στην εντολή. Η ενέργεια αυτή εκτελεί τη συγκεκριμένη εντολή, οπότε γρήγορα ακούτε τον αντίστοιχο ήχο.

Η δεύτερη παράμετρος της εντο-

παίξε τύμπανο (48 ₹) για (0.2) χρόνους

λής **παίξε τύμπανο…για…χρόνους** είναι λίγο πιο σύνθετη. Καταρχάς, αναφέρετε σε μονάδα χρόνου, δηλαδή πόσο θα διαρκέσει ο ήχος του τυμπάνου. Όπως όμως μπορείτε να παρατηρήσετε και οι υπόλοιπες εντολές στην παλέτα των ήχων δεν χρησιμοποιούν τα δευτερόλεπτα ως μονάδα χρόνου αλλά τους «χρόνους». Τι είναι οι χρόνοι; Θυμάστε την έννοια του μετρονόμου από το μάθημα της μουσικής; Ο μετρονόμος παράγει ένα τακτικά επαναλαμβανόμενο τικ βάσει του οποίου οι μουσικοί παίζουν τα κομμάτια τους, αποφασίζουν δηλαδή το ρυθμό του τραγουδιού τους. Ο μετρονόμος μπορεί να ρυθμιστεί ώστε να επαναλαμβάνει το τικ πιο αργά ή πιο γρήγορα. Ανάλογα με το ρυθμό του μετρονόμου ένας μουσικός θα παίξει αντίστοιχα το κομμάτι του πιο αργά ή πιο γρήγορα.

Το Scratch χρησιμοποιεί την έννοια του χρόνου όπως τα τικ του μετρονόμου. Δηλαδή ο χρόνος είναι σχετική έννοια (ας θεωρήσουμε ότι αντιστοιχίζεται σε ένα τικ ενός μετρονόμου) και ρυθμίζεται από την εντολή **όρισε ρυθμό σε…χτύπους το λεπτό**. Παρατηρήστε ότι η αρχική τιμή του ρυθμού είναι 60 χτύποι το λεπτό δηλαδή ένας χτύπος το δευτε-

ρόλεπτο. Σε αυτήν την περίπτωση ο χτύπος

όρισε ρυθμό σε 60 χτύπους το λεπτό

δευτερόλεπτο και οι εντολές **περίμενε για 1** 

ταυτίζεται με το

άλλαξε ρυθμό κατά [20]

ρυθμός

**χρόνο** και **περίμενε 1 δευτερόλεπτο** θα πρέπει να έχουν το ίδιο αποτέλεσμα. Αν όμως ορίσουμε το ρυθμό σε 120 χτύπους το λεπτό, τότε η εντολή **περίμενε για 1 χρόνο** αντιστοιχίζεται με την εντολή **περίμενε 0.5 δευτερόλεπτο** (120/60=2 χτύποι ανά δευτερόλεπτο). Στην παρακάτω εικόνα παρότι οι εντολές **παίξε τύμπανο…για…χρόνους** είναι ίδιες, θα ακούσουμε δυο διαφορετικά αποτελέσματα. Στο αριστερό σενάριο, θα ακούσουμε ένα χτύπημα κάθε δευτερόλεπτό και στο δεξί σενάριο, 2 χτυπήματα το δευτερόλεπτο.

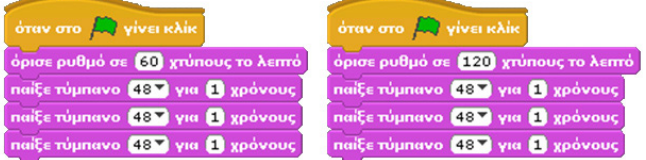

Γιατί όμως όλο αυτό το μπέρδεμα; Γιατί δεν ορίζουμε τους χρόνους σε δευτερόλεπτα για να είναι πιο εύκολη η δημιουργία του έργου μας; Γιατί έτσι μας παρέχεται μια εξαιρετική ευελιξία: δημιουργούμε μια σύνθεση με τους «χρόνους» και στη συνέχεια μπορούμε να αλλάξουμε το ρυθμό της οποιαδήποτε στιγμή επιθυμούμε, μπορούμε να δώσουμε ένα πιο γρήγορο ρυθμό αν υπάρχει περισσότερη αγωνία ή ένα πιο αργό ρυθμό αν ο χρήστης μας χαλαρώνει.

Είναι σημαντικό να τονίσουμε ότι οι εντολές εκτελούνται για όσο χρονικό διάστημα προσδιορίζεται από τη δεύτερη παράμετρο και μόνο μετά από αυτό το διάστημα εκτελείται οποιαδήποτε εντολή ακολουθεί. Δοκιμάστε να βάλετε την **κινήσου…βήματα** μετά την **παίξε τύμπανο…για…χρόνους** Πέρα από την εντολή **όρισε ρυθμό σε…χτύπους το λεπτό** υγια να δείτε ότι το αντικείμενό σας θα κινηθεί μετά το πέρασμα των χρόνων που έχουν προσδιοριστεί στην πρώτη εντολή. πάρχει και η εντολή **άλλαξε ρυθμό κατά…** η οποία αλλάζει σχετικά το ρυθμό της μουσικής μας. Έτσι αν είχαμε ρυθμό 60 και τον αλλάξουμε κατά 10, ο ρυθμός μας θα γίνει 70 χτύποι το δευτερόλεπτο. Αρνητική αλλαγή σημαίνει πιο αργή αναπαραγωγή της σύνθεσής μας. Ευτυχώς, υπάρχει επιπλέον η μεταβλητή κατάστασης **Ρυθμός** η οποία μας επιτρέπει να παρατηρούμε τις τιμές του ρυθμού κατά την εκτέλεση του έργου μας.

Τρέξτε το παρακάτω σενάριο και προσπαθήστε να εξηγήσετε τη λειτουργία του. Για να βοηθηθείτε επιλέξτε να βλέπετε τη μεταβλητή κατάστασης **Ρυθμός**.

όταν στο **[30** γίνει κλίκ νια πάντα παίξε τύμπανο (36 ₹) για (1) χρόνους παίξε τύμπανο (46 V για 1) χρόνους παίξε τύμπανο 36 V για 0.5 χρόνους παίξε τύμπανο (36 ° για (0.5) χρόνους παίξε τύμπανο (46Σ) για (1) χρόνους άλλαξε ρυθμό κατά [10]

#### **[08\_π02.sb]**

#### **8.2.2 Συνθέτοντας τη μελωδία**

Αφού μάθαμε να δίνουμε το ρυθμό με τα κρουστά, ήρθε η ώρα να ασχοληθούμε με τη μελωδία της μουσικής μας σύνθεσης! Χρειαζόμαστε δυο λειτουργίες: α) τον προσδιορισμό του οργάνου που θέλουμε να παίξει το αντικείμενό μας, β) τον προσδιορισμό των νοτών της μελωδίας μας.

Δυο αντίστοιχες εντολές μας προσφέρει και το Scratch, τις εντολές **όρισε όργανο…** και **παίξε νότα…για…χρόνους**. Η εντολή **όρισε όργανο…** μας επιτρέπει να επιλέξουμε το όργανο που θα παίξει τη μελωδία μέσα από μια εκπληκτική ποικιλία οργάνων που ξεκινά από τη βιόλα και την κιθάρα και φτάνει μέχρι το ξυλόφωνο, το όμποε και το πίκολο!

Η εντολή **παίξε νότα…για…χρόνους** μας επιτρέπει να επιλέξουμε ποια νότα θα παιχθεί και πόσο θα διαρκέσει η αναπαραγωγή της. Όταν πατήσουμε στο βελάκι της πρώτης παραμέτρου θα εμφανιστεί ένα πιάνο που θα μας βοηθήσει να επιλέξουμε την επιθυμητή νότα. Καθώς κινούμαστε με το ποντίκι πάνω στα πλήκτρα, παρατηρούμε ότι εμφανίζονται τα ονόματα των αντίστοιχων νοτών.

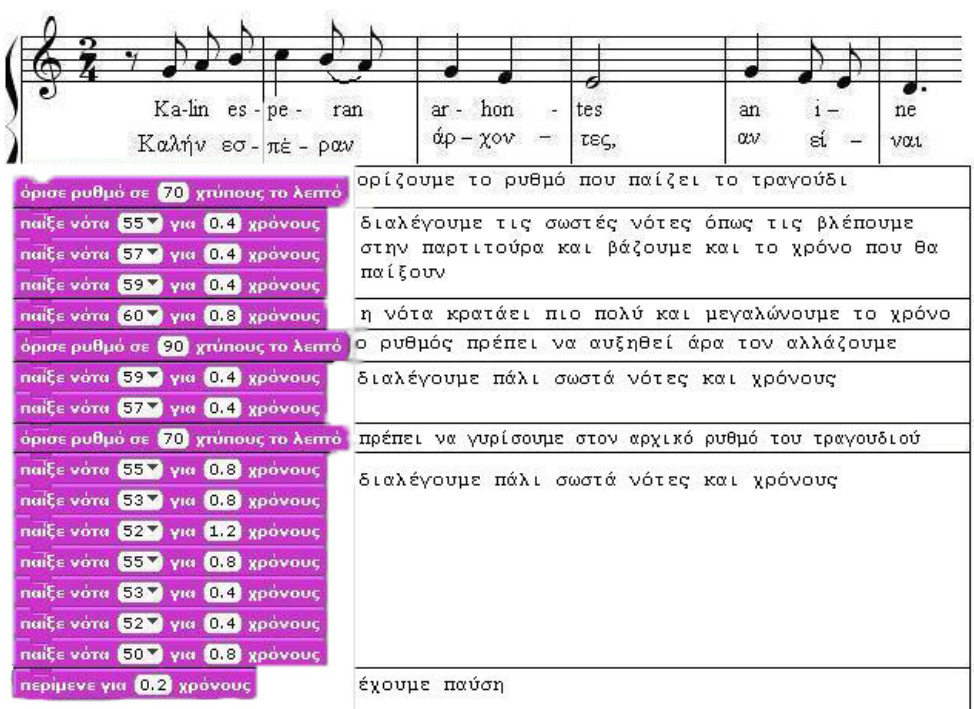

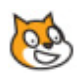

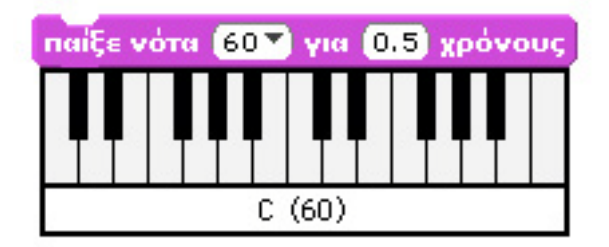

Οι ονομασίες των νοτών στα ελληνικά εμφανίζονται στην επόμενη εικόνα. Αυτό μπορεί να μας φανεί πολύ χρήσιμο!

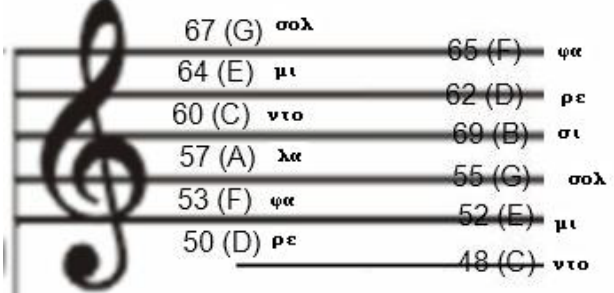

Βάζοντας, συνεπώς, διαδοχικές εντολές **παίξε νότα…για…χρόνους** μπορούμε να αναπαράγουμε οποιαδήποτε μελωδία θελήσουμε.

Παραπάνω δόθηκε ένα μικρό παράδειγμα. Η μελωδία είναι τα κάλαντα των Χριστουγέννων. Χρησιμοποιώντας τις εντολές **όρισε ρυθμό σε…χτύπους το λεπτό**, **παίξε νότα…για…χρόνους** και **περίμενε για…χρόνους** βάζουμε το χαρακτήρα μας να παίξει τα κάλαντα. Μπορείτε να μεταφέρετε το έργο στο Scratch και να εισάγετε επιπλέον μια εντολή **όρισε όργανο…**  στην αρχή του σεναρίου ώστε μετά από δοκιμές να καταλήξετε στο όργανο που είναι το καταλληλότερο για εσάς.

# **[08\_π03.sb]**

Πρέπει να σας έχει δημιουργηθεί μια απορία: ορθώς αυξάνεται ο ρυθμός του τραγουδιού στο προηγούμενο σενάριο; Αν κάποιες νότες πρέπει να παιχτούν γρηγορότερα πρέπει να αυξήσουμε το ρυθμό; Μήπως μπορούμε να μειώσουμε τους χρόνους; Μήπως οι προγραμματιστές μας δεν έχουν κατανοήσει την έννοια του ρυθμού; Εσείς την κατανοήσατε;

#### **8.2.3 White Stripes**

Δεν χρειάζεται να έχουμε ιδιαίτερες μουσικές γνώσεις για να κάνουμε το Scratch να αναπαράγει μια απλή μελωδία όπως το Seven Nation Army των White Stripes. Τις νότες οποιουδήποτε τραγουδιού μπορούμε εύκολα να τις αναζητήσουμε στο διαδίκτυο ψάχνοντας με το όνομα του κομματιού συνοδευόμενο με τη λέξη tab (από το tablature =ταμπλατούρα).

Στην επόμενη εικόνα φαίνονται οι νότες που χρειαζόμαστε σε μορφή ταμπλατούρας για κιθάρα. Τα γράμματα αναφέρονται στην ακολουθία των νοτών που συνιστούν τη μελωδία.

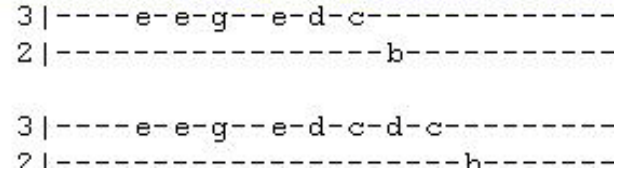

Ας δημιουργήσουμε και μια μικρή μπάντα για να παίξει το τραγούδι μας. Εισάγουμε δυο αντικείμενα, έναν ντράμερ, και έναν μπασίστα, όπως στην παρακάτω εικόνα.

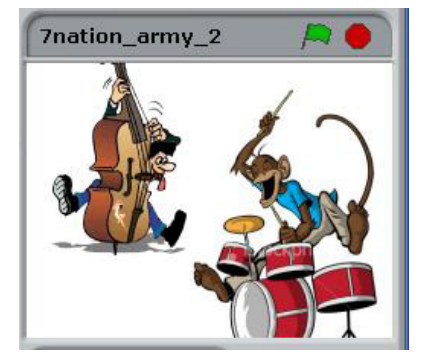

Ο ντραμίστας μας θα παίξει τύμπανο και θα κρατάει το ρυθμό ενώ ο μπασίστας μας θα παίζει τη μελωδία. Το σενάριο του νραμίστα που κρατά ένα σταθερό ρυθμό:

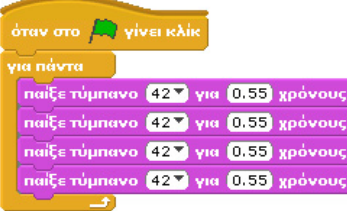

Και το σενάριο του μπασίστα που αναπαράγει τη μελωδία:

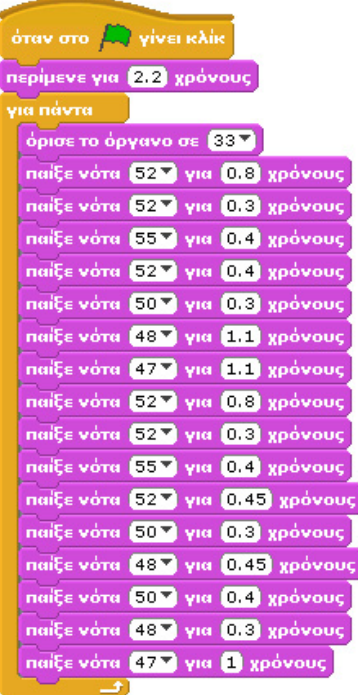

#### **[08\_π04.sb]**

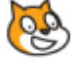

Πρέπει λογικά να σας προκαλούνται πάλι ορισμένα ερωτήματα: Γιατί στο σενάριο του ντραμίστα υπάρχουν τέσσερεις πανομοιότυπες εντολές που επαναλαμβάνονται για πάντα; Θα μπορούσε το συγκεκριμένο σενάριο να γίνει μικρότερο;

# **8.3 Δυο ακόμη παραδείγματα**

#### **8.3.1 Ο Μπούκλας παίζει και μουσική**

Στο παράδειγμα «Δοκιμαστήριο» του κεφαλαίου 7, είχαμε 3 αντικείμενα: δυο χαρακτήρες, τον Μπούκλα και το Σορτσάκια και το Παραβάν πίσω από το οποίο άλλαζε ενδυμασίες ο Μπούκλας. Ο Μπούκλας δοκίμαζε παραδοσιακές στολές της Σκωτίας, της Ισπανίας και της Κίνας, ενώ ο φίλος του Σορτσάκιας έλεγε την άποψή του για κάθε μία από αυτές. Δε θα ήταν ωραίο να ζωντανέψουμε τη σκηνή αυτή προσθέτοντας χαρακτηριστικά μουσικά κλιπ από κάθε χώρα;

Το μόνο που θα πρέπει να προσέξουμε είναι τις χρονικές στιγμές που παίζουμε τα κομμάτια και τη διάρκειά τους, ώστε να είναι συγχρονισμένα με τις εμφανίσεις του Μπούκλα. Οι ήχοι μπορούν να αναπαραχθούν από οποιοδήποτε αντικείμενο αλλά έστω ότι εμεί αποφασίζουμε να τους εισάγουμε στην καρτέλα «Ήχοι» του σκηνικού μας όπως φαίνεται στην παρακάτω.

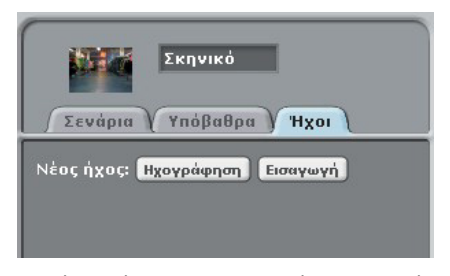

Αφού πατήσουμε το κουμπί «Εισαγωγή», εμφανίζεται ένα παράθυρο για την εισαγωγή ήχων μέσω του οποίου εισάγουμε 3 ηχητικά clips με ονόματα "matador.wav", "Scottish\_bagpipes.wav" και "chinese\_riff.wav" από το συνοδευτικό υλικό του βιβλίου. Μετά την εισαγωγή των ήχων, η καρτέλα «Ήχοι» θα πρέπει να έχει την παρακάτω μορφή.

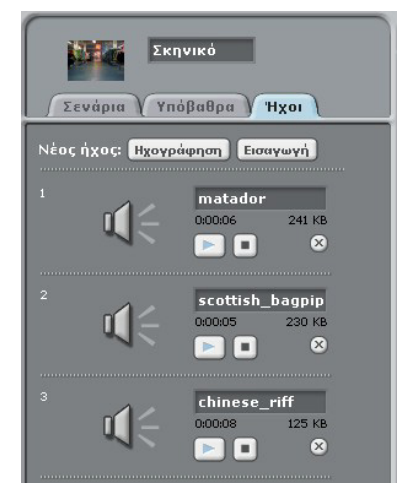

Μεταφερόμαστε πλέον στην καρτέλα «Σενάρια» του σκηνικού μας. Το πρώτο πράγμα που πρέπει να κάνουμε είναι να σύρουμε στην καρτέλα «Σενάρια» την εντολή **όταν στην πράσινη σημαία γίνει κλικ.** Η πρώτη εμφάνιση με την οποία εμφανίζεται ο ήρωας είναι η σκωτσέζικη, οπότε θα πρέπει να παίξουμε πρώτα το clip «scottish\_bagpipes». Αυτό θα γίνει με την εντολή **παίξε ήχο \_ μέχρι τέλους** της παλέτας «Ήχος». Προσοχή όμως! Δε θέλουμε να αρχίσει να ακούγεται από την αρχή του προγράμματος αλλά μόνο όταν εμφανιστεί ο ήρωας μας. Γι' αυτό χρησιμοποιούμε την εντολή **περίμενε για \_ χρόνους.** Να θυμίσουμε ότι από τη στιγμή που δεν έχουμε αλλάξει το ρυθμό, η εντολή αυτή ισοδυναμεί με την εντολή **περίμενε για…δευτερόλεπτα.** Πόσο όμως πρέπει να περιμένουμε; Ας ξαναδούμε το σενάριο του Μπούκλα:

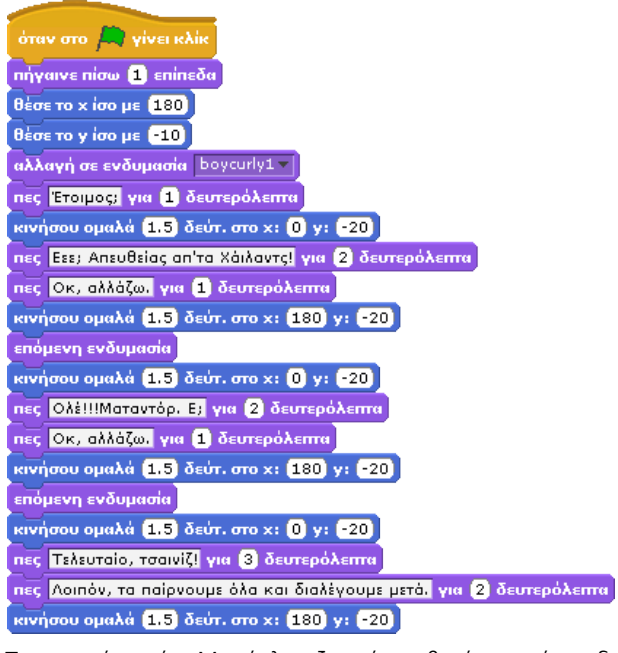

Παρατηρήστε ότι Μπούκλας ξεκινά να βγαίνει από το δοκιμαστήριο μετά από 1 δευτερόλεπτο αφού έχει ρωτήσει «Έτοιμος;» ενώ στη συνέχεια κινείται για 1.5 δευτερόλεπτα μέχρι τη νέα θέση του. Άρα κάπου ανάμεσα στο 1 και 2.5 (1+1.5) δευτερόλεπτο του χρονοδιαγράμματος του σεναρίου μας πρέπει να αρχίσει να ακούγεται ο αντίστοιχος ήχος.

όταν στο **[33** γίνει κλίκ περίμενε για [1.8] χρόνους nαίξε ήχο scottish\_bagpipe - μέχρι τέλους

Το πόσο θα περιμένουμε στη συνέχεια μέχρι να παίξουμε το επόμενο κλιπ δεν είναι τόσο απλό αφού αυτό εξαρτάται από τη διάρκεια του προηγούμενου. Για αυτό το λόγο αξιοποιούμε και τη διάρκεια του κάθε κλιπ όπως φαίνονται στην καρτέλα **Ήχοι**, για τους υπολογισμούς μας. Από τη στιγμή που έχουμε επιλέξει την εντολή **παίξε ήχο …μέχρι τέλους** η επόμενη εντολή θα εκτελεστεί μετά από 6 δευτερόλεπτα που κρατάει το κλιπ matador. Υπολογίζουμε τους υπόλοιπους χρόνους και με το σκεπτικό αυτό καταλήγουμε στο εξής σενάριο:

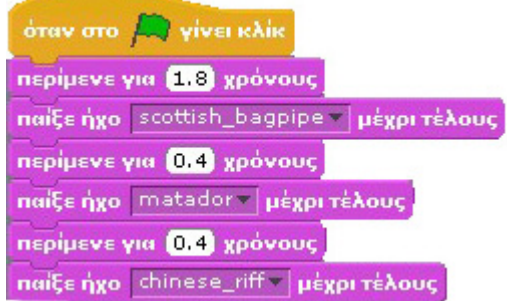

Το πρόγραμμά μας είναι πια έτοιμο για δοκιμή!

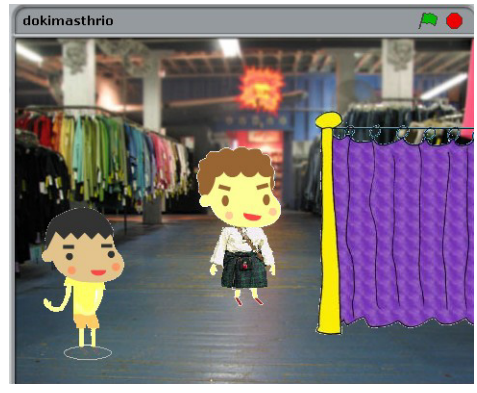

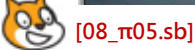

Υπάρχουν δυο σημαντικά ερωτήματα:

Α) Ήταν σωστή η επιλογή μας να βάλουμε τους ήχους στο σκηνικό; Η απάντηση είναι όχι! Από τη στιγμή που οι εντολές αναπαραγωγής του ήχου εξαρτώνται αποκλειστικά από το σενάριο του Μπούκλα θα ήταν πολύ ευκολότερο να επιλέξουμε να τις βάλουμε στη σωστή θέση στο συγκεκριμένο σενάριο!

Β)Ήταν σωστή η επιλογή της εντολής **παίξε ήχο…μέχρι τέλους** που μας ανάγκασε να μετράμε το χρόνο του κλιπ για να υπολογίσουμε πότε θα αναπαραχθεί το επόμενο κλιπ; Σκεφτήκατε τι θα συνέβαινε αν η διάρκεια του κλιπ ήταν μεγαλύτερη από το χρόνο που ήθελε ο Μπούκλας για να βγει έξω και να ξαναμπεί στο δοκιμαστήριο. Η επιλογή μας ήταν κακή. Θα ήταν καλύτερη η επιλογή της εντολής **παίξε ήχο…** και ο συνδυασμός της με την εντολή **σταμάτησε όλους τους ήχους** πριν την αναπαραγωγή του επόμενου ήχου.

Άρα υπάρχουν δυο εναλλακτικές που καλό θα ήταν να αναπτύξετε από μόνοι σας:

Α) διατηρήστε τους ήχους στο σκηνικό και αναπτύξτε το αντίστοιχο σενάριο χρησιμοποιώντας τις εντολές **παίξε ήχο…**, **σταμάτησε όλους τους ήχους**, και **περίμενε για…χρόνους.**

Β) εισάγετε τους ήχους στον Μπούκλα και ενσωματώστε τις εντολές αναπαραγωγής του ήχου μέσα στο δικό του σενάριο. Θα χρειαστείτε μόνο τις **παίξε ήχο…** και **περίμενε για…χρόνους** . Παρατηρήστε πόσο πιο εύκολο γίνεται το συγκεκριμένο έργο.

Είναι σημαντικό λοιπόν να κάνουμε σωστή αναγνώριση του αντικείμενου που θα αναπαράγει τους ήχους μας καθώς αυτή μπορεί να μας βοηθήσει δραματικά για τη δημιουργία του έργο μας. Άλλωστε θα έπρεπε από την αρχή να συνειδητοποιήσουμε ότι αυτός που θα έπρεπε να αναπαράγει τους ήχους ήταν ο Μπούκλας!

#### **8.3.2 Χορεύοντας μόνος σου**

Στο παράδειγμα αυτό θα δούμε πώς μπορούμε να συνδυάσουμε ήχο και κίνηση, ώστε να κάνουμε έναν χαρακτήρα να χορεύει. Πιο συγκεκριμένα, θέλουμε ο χαρακτήρας μας να χορεύει στο δωμάτιό του ενώ ακούει μουσική από το ραδιοκασετόφωνό του.

Ποια είναι τα αντικείμενα λοιπόν σε αυτό το παράδειγμα και τι ακριβώς κάνουν; Διακρίνουμε 2 αντικείμενα. Το πρώτο είναι ο μαλλιαρός χαρακτήρας μας, ο οποίος αρχικά σκέφτεται κάτι και στη συνέχεια χορεύει και το δεύτερο αντικείμενο είναι το ραδιοκασετόφωνο το οποίο παίζει μουσική και πάλλεται στο ρυθμό της. Τα αντικείμενα αυτά βρίσκονται στο δωμάτιο του χαρακτήρα μας το οποίο αποτελεί και το σκηνικό του έργου μας.

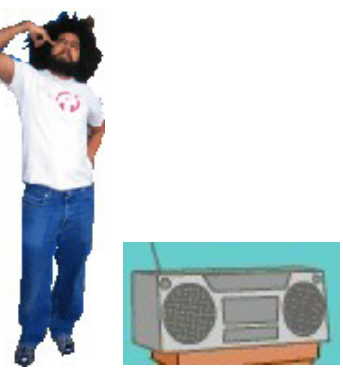

Ο πρωταγωνιστής μας θα στέκεται στο κέντρο του δωματίου του ακούγοντας μουσική από το ραδιοκασετόφωνό του και θα σκέφτεται για λίγο αν πρέπει να χορέψει ή όχι.

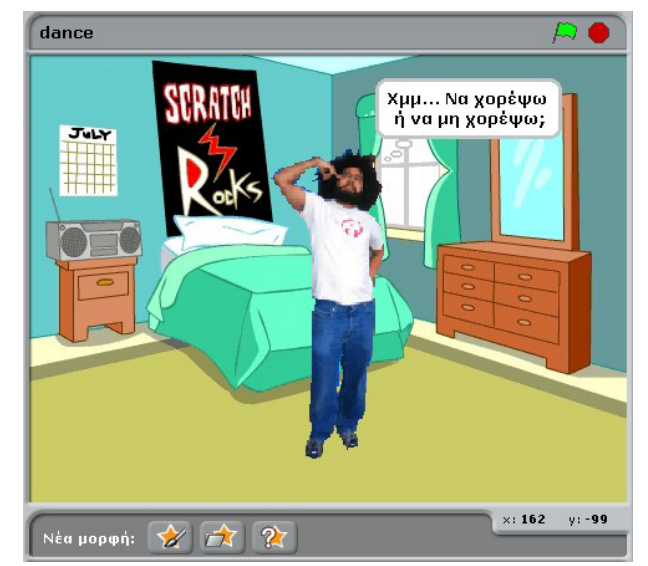

Τη στιγμή που το αποφασίζει, θα αλλάζει ενδυμασία και θα σκέφτεται «Θα χορέψω!!!» και θα αρχίζει ο χορός. Πως θα κάνουμε το χαρακτήρα μας να φαίνεται ότι χορεύει; Μπορούμε να τον κινούμε έστω και λίγο και να του αλλάζουμε ενδυμασίες διαρκώς ώστε να φαίνεται ότι χορεύει.

Το δεύτερο αντικείμενο, το ραδιοκασετόφωνο θα πρέπει να πάλλεται όσο παίζει η μουσική δηλαδή να «φουσκώνει» και να «ξεφουσκώνει» στο ρυθμό της μουσικής. Και εδώ, όπως και πριν, αυτό θα πρέπει αυτό να επαναλαμβάνεται σε όλη τη διάρκεια του έργου μας.

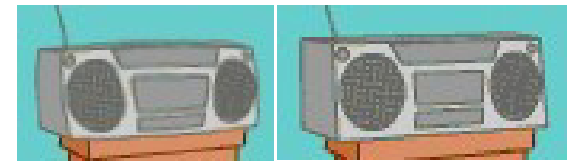

Αρχικά πρέπει να επιλέξουμε σκηνικό. Ακολουθώντας τις γνωστές διαδικασίες επιλέγουμε ως σκηνικό το «bedroom2» που περιέχεται στο φάκελο «indoors» στη βιβλιοθήκη σκηνικών του Scratch. Το παράδειγμά μας θα έχει τα 2 αντικείμενα που αναφέραμε: ένα χαρακτήρα που χορεύει μεσα στο δωμάτιο και το ραδιοκασετόφωνο που παίζει τη μουσική. Όπως

παρατηρούμε στην επόμενη εικόνα, υπάρχει ήδη ένα ραδιοκασετόφωνο μέσα στο σκηνικό που επιλέξαμε. Μήπως υπάρχει κάποιος τρόπος να επιλέξουμε το ραδιοκασετόφωνο του σκηνικού ως νέο αντικείμενο αντί να ψάχνουμε καινούριο; Και βέβαια! Ας δούμε πώς!

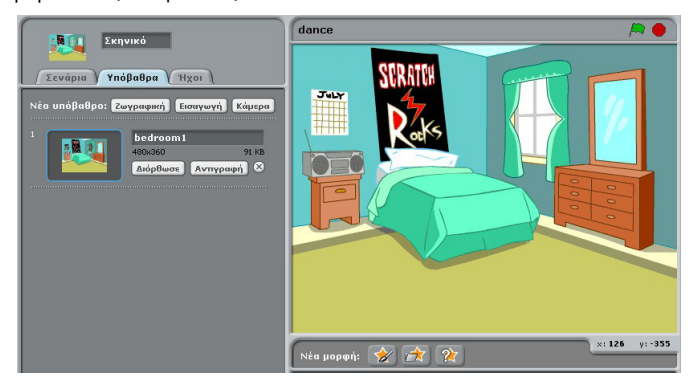

Κάντε δεξί κλικ σε οποιοδήποτε σημείο του υποβάθρου (όχι όμως πάνω σε άλλο αντικείμενο) και επιλέξτε «**άρπαξε περιοχή οθόνης για νέα μορφή**».

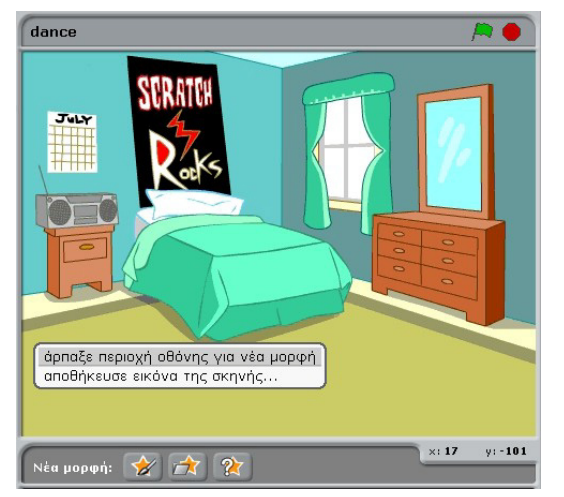

Στη συνέχεια μαρκάρετε μια ορθογώνια περιοχή που να περιέχει το ραδιοκασετόφωνο (επιδιώκουμε να είναι όσο πιο κοντά στο περίγραμμά του γίνεται).

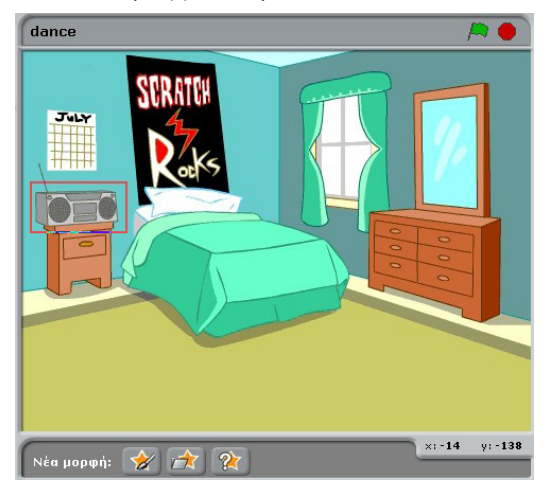

Η περιοχή που διαλέξατε εμφανίζεται τώρα ως νέο αντικείμενο στο κέντρο της οθόνης καθώς και στη λίστα των αντικειμένων! Σύρετε το νέο αντικείμενο πάνω από το ραδιοκασετόφωνο του σκηνικού ώστε να το καλύψει. Ονομάζουμε το νέο αντικείμενο «ραδιοκασετόφωνο». Μπορούμε πλέον να εφαρμόσουμε στο νέο μας αντικείμενο διάφορα εφέ.

Με τον τρόπο αυτό μπορείτε να εισάγετε οποιαδήποτε φωτογραφία ως υπόβαθρο και στην συνέχεια να δημιουργήσετε αντικείμενα από τα περιεχόμενά της. Απλά κάνετε δεξί κλικ και επιλέγετε **«άρπαξε περιοχή οθόνης για νέα μορφή»**. Το νέο αντικείμενο που μόλις δημιουργήσαμε «αρπάζοντάς» το από το σκηνικό, μπορεί να χρησιμοποιηθεί προς το παρόν μόνο στο τρέχον έργο μας. Αν θέλουμε να το αποθηκεύσουμε εκτός προγράμματος για να το ξαναχρησιμοποιήσουμε σε άλλο έργο, κάνουμε δεξί κλικ στο αντικείμενο (στη θέση του στη λίστα αντικειμένων) και επιλέγουμε «εξάγαγε αυτή τη μορφή».

Η δεύτερη μορφή στο πρόγραμμά μας είναι ο χαρακτήρας. Θα πάρουμε ως χαρακτήρα τον Dan από το φάκελο People της βιβλιοθήκης μορφών του Scratch. Θέλουμε όμως, ο Dan να χορεύει, οπότε θα χρειαστούμε διαφορετικές ενδυμασίες για κάθε χορευτική κίνηση. Για το λόγο αυτό εισάγουμε τις μορφές dan1 έως dan6 στην καρτέλα «Ενδυμασίες».

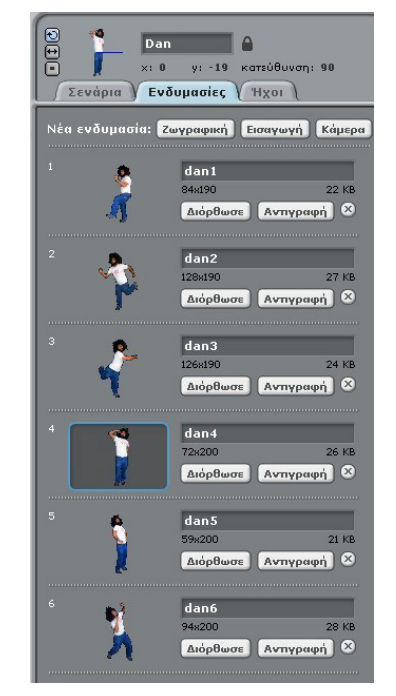

Ας βάλουμε τώρα μουσική στο παράδειγμά μας. Στην καρτέλα «Σενάρια» του σκηνικού, μετά την κλασική εντολή **όταν στη σημαία γίνει κλικ**, τοποθετούμε την εντολή **για πάντα** που βρίσκεται στην παλέτα «Έλεγχος». Τι κάνει η εντολή αυτή; Όπως έχουμε ξαναπει, επαναλαμβάνει συνεχώς (για πάντα δηλαδή!) όσες εντολές βρίσκονται μέσα στις «δαγκάνες» της.

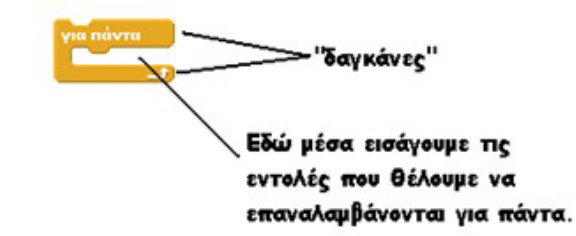

Τι θέλουμε εμείς να κάνουμε για πάντα όμως στο παράδειγμά μας; Μα να ακούμε μουσική! Γι αυτό και μέσα στην εντολή **για πάντα** τοποθετούμε την εντολή **παίξε ήχο…μέχρι τέλους**, ώστε να επαναλαμβάνεται συνεχώς το μουσικό κλιπ Techno1. Ο ήχος αυτός είναι διαθέσιμος στη βιβλιοθήκη ήχων του Scratch. Εσείς βέβαια μπορείτε να βάλετε όποιο τραγούδι σας αρέσει!

Μετά από τα παραπάνω, οι καρτέλες «Σενάρια» και «Ήχοι» του σκηνικού θα μοιάζουν με τις αντίστοιχες εικόνες:

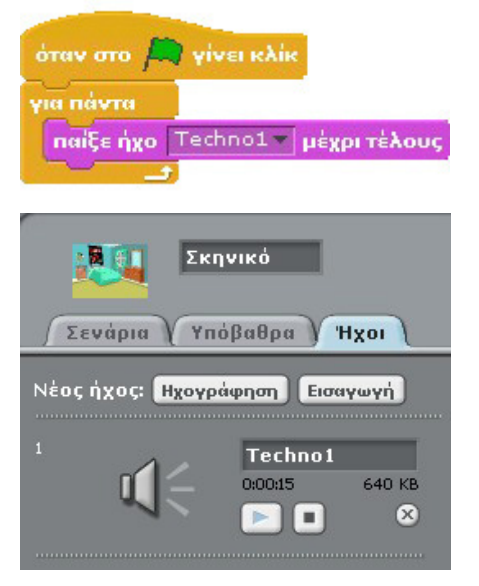

Έτοιμη η μουσική! Ώρα να δούμε πώς θα αντιδρούν τα άλλα αντικείμενα στη μουσική. Στην επόμενη εικόνα βλέπουμε τις εντολές για το ραδιοκασετόφωνο.

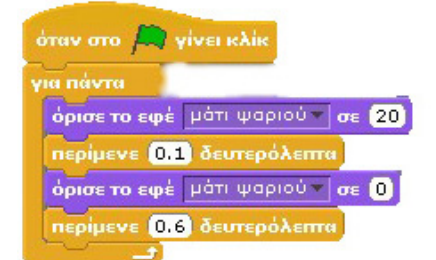

Με τη χρήση του εφέ «μάτι ψαριού» κάνουμε το ραδιοκασετόφωνο να πάλλεται (φουσκώνει και ξεφουσκώνει) για πάντα. Τέλος, το σενάριο του χορευτή μας φαίνεται στην εικόνα που ακολουθεί.

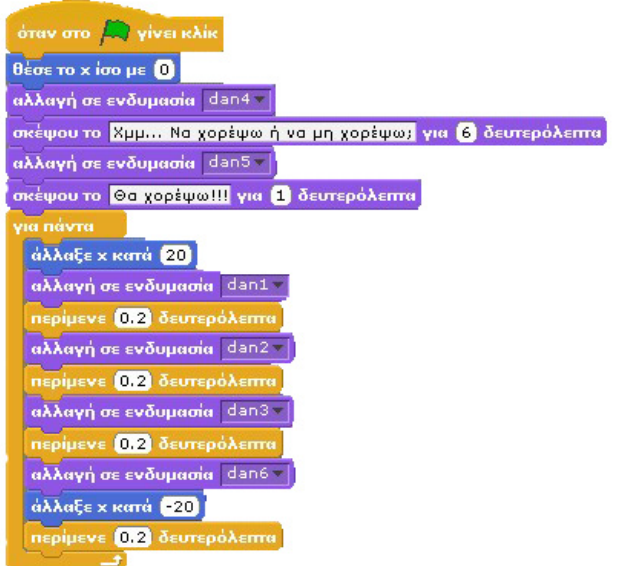

Με το που γίνει λοιπόν κλικ στη σημαία, θέτουμε το x ίσο με 0 δηλαδή τοποθετούμε τον Dan στο κέντρο του σκηνικού. Αυτό το κάνουμε, επειδή κάθε φορά που τελειώνει το πρόγραμμά μας, ο Dan πιθανώς να βρίσκεται σε άλλο σημείο της σκηνής, χορευτής είναι εξάλλου! Στη συνέχεια, ο Dan «φορώντας» μια πιο «σκεπτική» ενδυμασία (dan4) αναλογίζεται για 6 δευτερόλεπτα αν πρέπει να χορέψει. Τελικά σκέφτεται «Θα χορέψω!» έχοντας φορέσει μια πιο «αποφασιστική» στάση-ενδυμασία.

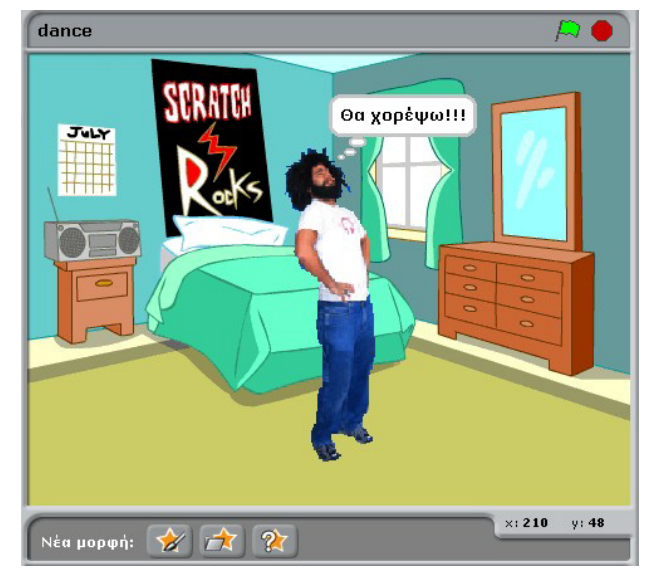

Το δεύτερο μέρος του σεναρίου κάνει τον Dan να χορεύει. Αυτό το καταφέρνει αλλάζοντας ανά μικρά χρονικά διαστήματα (0.2 δευτερόλεπτα) τις ενδυμασίες του Dan και μετακινώντας τον ελαφρώς δεξιά-αριστερά στη σκηνή.

Αρχικά, θα πηγαίνει 20 σημεία δεξιά στον οριζόντιο άξονα. Στη συνέχεια, θα αλλάζει 4 φιγούρες-ενδυμασίες ανά 0.2 δευτερόλεπτα δίνοντάς μας την αίσθηση ότι χορεύει ρυθμικά, και στο τέλος θα επιστρέφει στην αρχική θέση (x=0) στον άξονα x. Τέλος, θα περιμένει 0.2 δευτερόλεπτα πριν αρχίσει πάλι από την αρχή να χορεύει.

Αυτό ήταν! Ο Dan και το ραδιοκασετόφωνό του είναι έτοιμοι για χορό!

#### **[08\_π06.sb]**

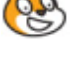

Θα πρέπει να σας έχουν προβληματίσει πάλι (!) δυο ερωτήματα:

Α) τι θα συνέβαινε αν στο σενάριο του σκηνικού αντί να χρησιμοποιήσουμε την εντολή **παίξε ήχο…μέχρι τέλους**, είχαμε χρησιμοποιήσει την εντολή **παίξε ήχο…** ; Δημιουργείστε ένα αντίστοιχο σενάριο, ακούστε τι συμβαίνει και προσπαθήστε να το εξηγήσετε.

Β) πως θα μπορούσατε να δημιουργήσετε ένα πιο ενδιαφέρον σενάριο χορευτικών κινήσεων για τον χαρακτήρα σας. Δοκιμάστε να αλλάξετε χρόνους και εντολές στο αντίστοιχο σενάριο.

Για όσους θα ήθελαν να δουν ένα ακόμη πιο σύνθετο παράδειγμα με συνδυασμό μουσικής, χορού και εικόνων, υπάρχει διαθέσιμο το παράδειγμα dance.sb. Στο παράδειγμα αυτό κεντρικός χαρακτήρας είναι ένας break-dancer ο οποίος χορεύει στο ρυθμό της αγαπημένης του (ή ...σας) μουσικής. Ο χορός του έχει προσελκύσει διάφορα άτομα που τον παρατηρούν, σχολιάζουν και αντιδρούν καθώς ο break-dancer χορεύει χωρίς σταματημό μέρα-νύχτα. Δείτε τα σενάρια των διαφορετικών

χαρακτήρων και προσπαθήστε να τα κατανοήσετε συζητώντας με τους συμμαθητές και το δάσκαλό σας. Τροποποιήστε και εμπλουτίστε το παράδειγμα με δικές σας ιδέες!

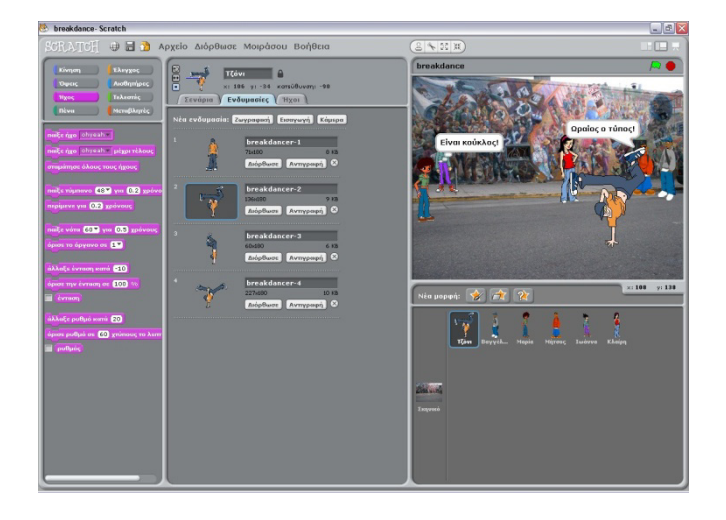

# **Σύνοψη**

Στο κεφάλαιο 8 είδαμε πώς μπορούμε να εισάγουμε έτοιμους ήχους, να ηχογραφήσουμε δικούς μας ήχους μέσα από το Scratch και στη συνέχεια να τους χειριστούμε προγραμματιστικά. Δεν πρέπει να ξεχνάμε ότι οι ήχοι εισάγονται είτε σε συγκεκριμένα αντικείμενα είτε στο σκηνικό και ότι η επιλογή του αντικειμένου που θα τους βάλουμε μπορεί να είναι καθοριστική για την ανάπτυξη του έργου μας.

Το Scratch μας δίνει τη δυνατότητα ακόμη και να συνθέσουμε τη δική μας μουσική χρησιμοποιώντας τα όργανα και τα τύμπανα που μας παρέχει. Κάποιες βασικές μουσικές γνώσεις είναι απαραίτητες αλλά με τη βοήθεια του βιβλίου μπορείτε να αναπαράγετε οποιαδήποτε μελωδία θελήσετε.

Έχουμε πια τις βασικές γνώσεις που αφορούν την κίνηση, τις όψεις, τη ζωγραφική, και τους ήχους. Τα αντικείμενά μας μπορούν να γίνουν ολοκληρωμένοι χαρακτήρες ιστοριών ή παιχνιδιών. Ο προγραμματισμός όμως μόλις ξεκινάει.

### **Ερωτήσεις**

1) Ποια είναι η διαφορά της εντολής **παίξε ήχο…** και **παίξε ήχο…μέχρι τέλους** ;

2) Με ποια εντολή ορίζεις την ένταση ενός ήχου;

3) Ποια εντολή θα αξιοποιούσες για να αναπαραστήσεις τη φωνή κάποιου που απομακρύνεται αργά αργά;

4) Γιατί χρησιμοποιείτε η έννοια των «χρόνων» στις εντολές της παλέτας Ήχος και όχι τα «δευτερόλεπτα»;

6) Με ποια εντολή ρυθμίζεις πόσο γρήγορα ή αργά θα παίζει η μελωδία σου;

7) Τι θα συνέβαινε αν μέσα σε μια εντολή **για πάντα** εισάγαμε μια εντολή **παίξε ήχο…** και επιλέγαμε ένα τραγούδι; Δοκιμάστε το και εξηγήστε τι συμβαίνει.

8) Σωστό ή Λάθος και εξηγήστε γιατί!

Σ-Λ Στην εντολή **παίξε ήχο…** μπορούμε να ακούσουμε και την δική μας φωνή

Σ-Λ Με την εντολή **άλλαξε το ρυθμό κατά…** δίνουμε μια συγκεκριμένη τιμή στο ρυθμό

Σ-Λ Η εντολή **παίξε ήχο…** συνεχίζει την αναπαραγωγή του ήχου που έχουμε επιλέξει ακόμη και αν ακολουθεί εντολή **σταμάτησε όλους τους ήχους** .

# **Δραστηριότητες**

1) Φτιάξτε το δικό σας βιντεοκλιπ. Επιλέξτε τραγούδι και πρωταγωνιστές από την τάξη σας και δημιουργείστε ένα βιντεοκλιπ που ταιριάζει με τους στίχους του τραγουδιού.

2) Εργαζόμενοι πάνω στο παράδειγμα «Δοκιμαστήριο», προσπαθήστε σε ομάδες των 2 να ηχογραφήσετε μέρος της συνομιλίας των 2 χαρακτήρων που παρουσιάζεται σε συννεφάκια. Ηχογραφήστε τη συνομιλία κομμάτι-κομμάτι και στη συνέχεια προσπαθήστε να παίξετε τις ηχογραφήσεις σας ώστε να ακούγονται οι ήρωές σας την ίδια στιγμή που εμφανίζονται τα αντίστοιχα συννεφάκια. Προσοχή! Ίσως χρειαστείτε να μειώσετε την ένταση των μουσικών κομματιών που χρησιμοποιήσαμε στο παράδειγμα ώστε να ακούγονται καθαρά οι δικές σας ηχογραφήσεις.

**3)** Παρακάτω δίνεται η παρτιτούρα από το τραγούδι "twinkle twinkle little star". Προσπαθήστε να δημιουργήσετε τη μελωδία στο Scratch. Μην ξεχάσετε να συμβουλεύεστε την αντίστοιχη εικόνα του κεφαλαίου για να επιλέξετε σωστά τις νότες.

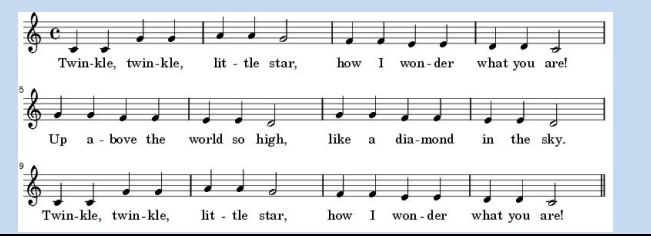

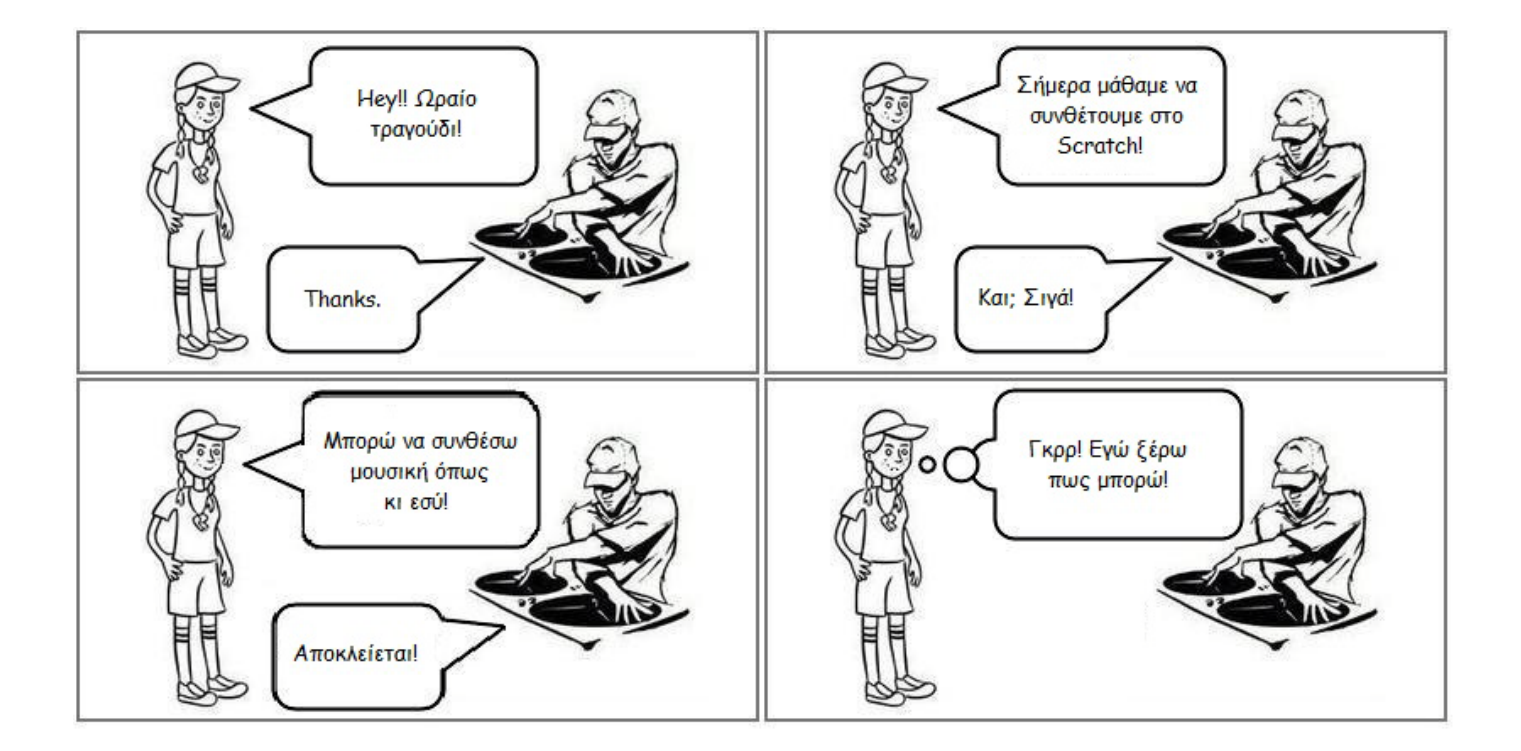